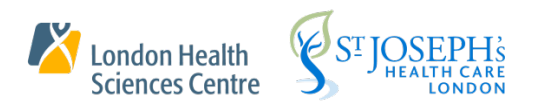

# User Guide

**Configure** Cerner Millennium Scheduling and Registration Default Preferences

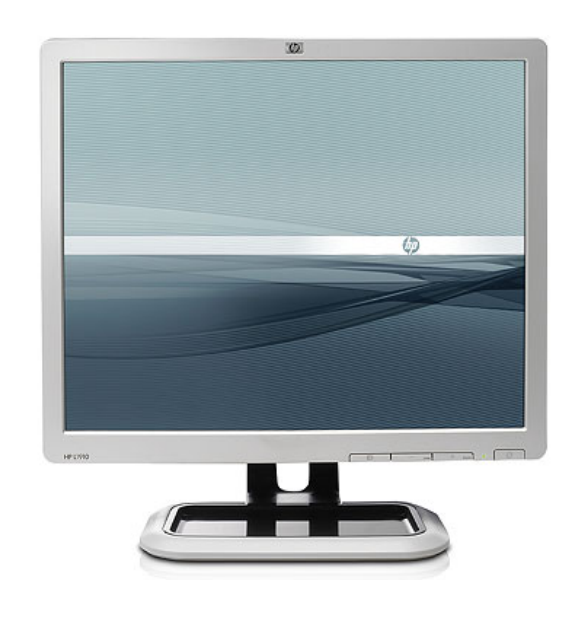

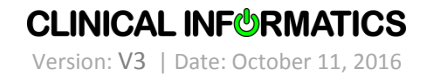

# **Table of Contents**

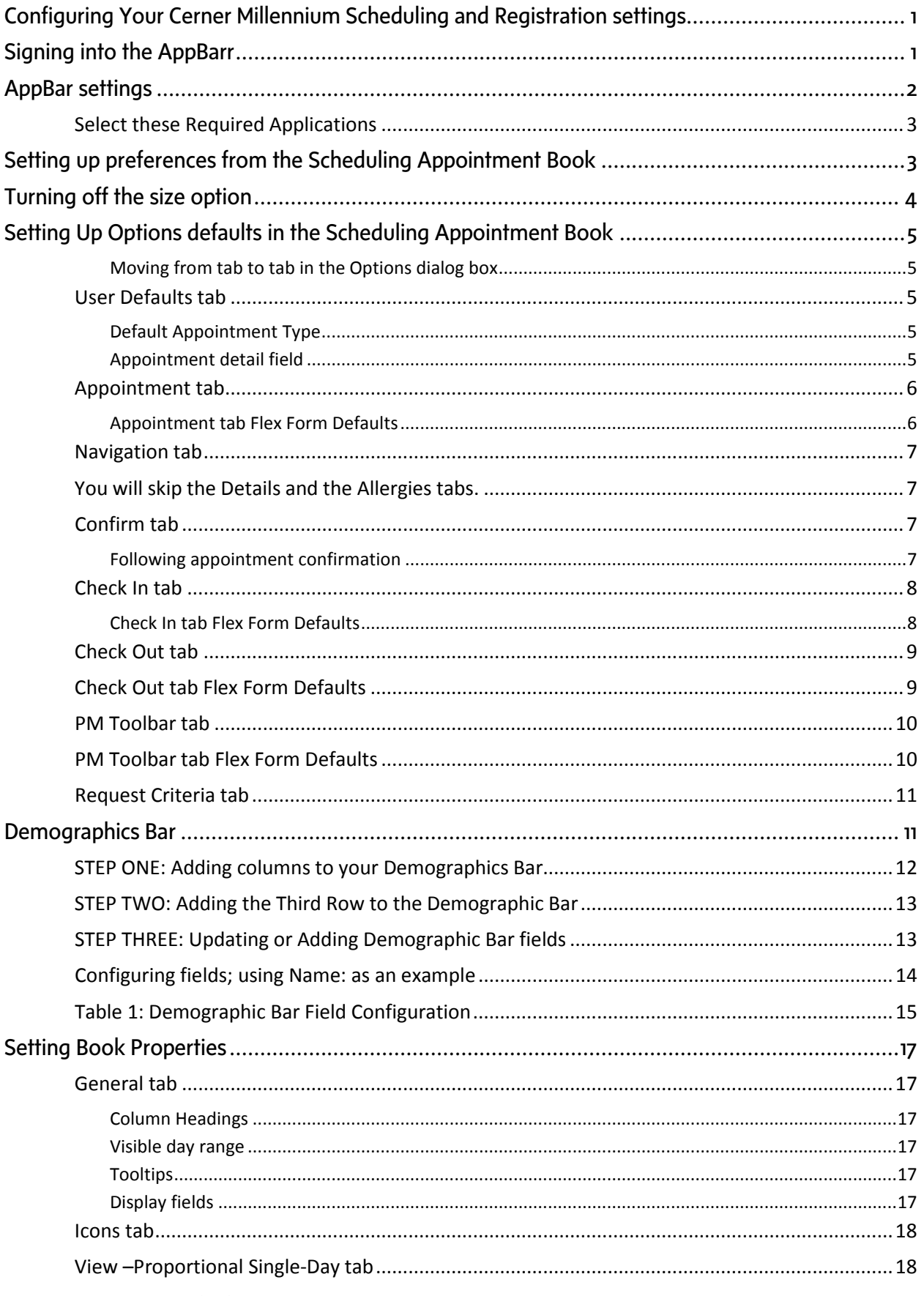

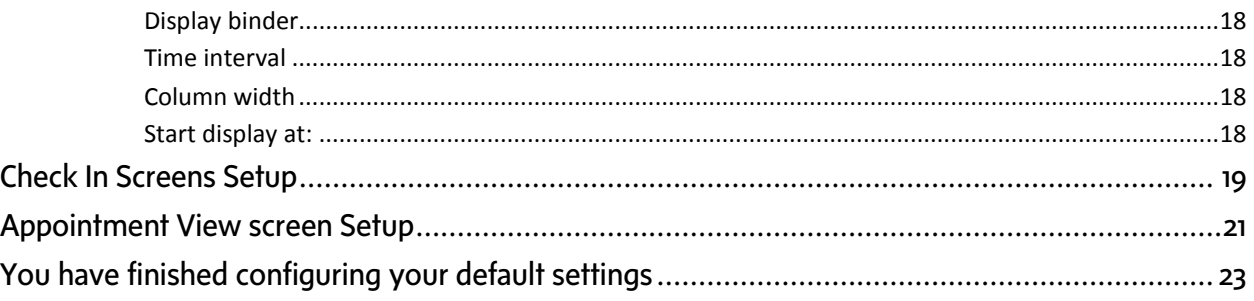

# <span id="page-3-0"></span>*CONFIGURING YOUR CERNER MILLENNIUM SCHEDULING AND REGISTRATION SETTINGS*

This guide shows you how to set the settings of your **Scheduling Appointment Book** so you can begin to Schedule and Register with Cerner Millennium.

You begin by signing into Cerner Millennium **Application Bar** (**AppBar** for short), setting your **AppBar** preferences and then configuring the **Scheduling Appointment Book**.

# <span id="page-3-1"></span>*SIGNING INTO THE APPBARR*

To sign in to AppBar:

1. Click the **Windows Start** button, in the lower left corner of your display.

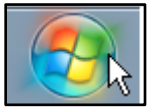

2. Click All **Programs** when the **Start Menu** pops up.

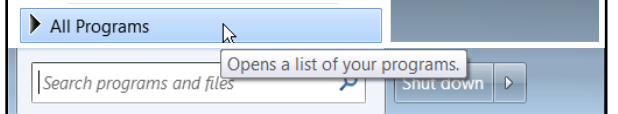

3. Scroll to the **Cerner** folder and click it to open it up; and then click **AppBar – PROD.**<br>Product cecuriting outcom

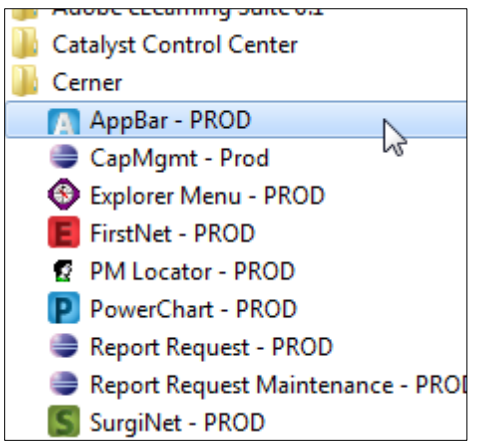

4. Type your **User Name** and **Password** at the Cerner Millennium sign in screen.

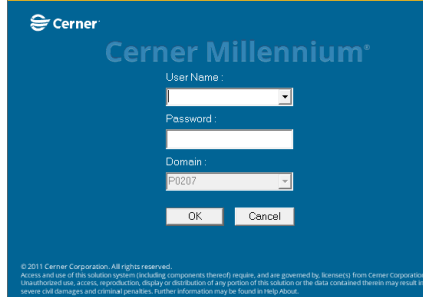

5. When you sign in to Cerner Millennium **AppBar** for the first time, it will only have one button on it, the **AppBar** button (big letter A), shown below.

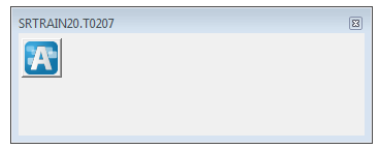

6. Continue with the instructions, **AppBar settings,** below to configure your **AppBar**.

# <span id="page-4-0"></span>*APPBAR SETTINGS*

To add or change the order of the buttons on your **AppBar**, click the **AppBar** icon and select **Customize.**

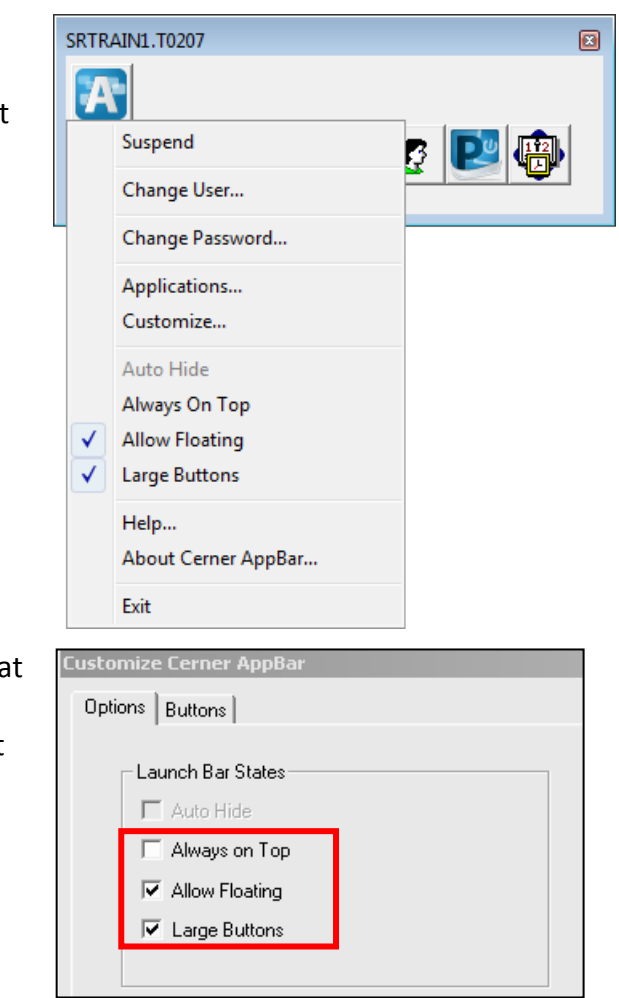

On the **Options** tab, confirm that **Allow Floating** and **Large Buttons** have a checkmark next to them and **Always on Top** is not checked.

- 1. Go to the **Buttons** tab and place a checkmark beside the required applications. *See Select these Required Applications below.*
- 2. Click on the grey application bar to sort the applications so they appear at the top. Use the up and down arrow buttons to rearrange their order.
- 3. Click **OK** when done. *Your AppBar will now reappear on your desktop with the applications added to it.*

# <span id="page-5-0"></span>**Select these Required Applications**

- Conversation Launcher
- Documents
- Explorer Menu
- Lock Manager
- Patient Locator
- PowerChart
- Scheduling Appointment Book

# <span id="page-5-1"></span>*SETTING UP PREFERENCES FROM THE SCHEDULING APPOINTMENT BOOK*

#### Once you've configured your **AppBar:**

1. Click the **Scheduling Appointment Book** button to open the **Scheduling Appointment Book**.

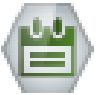

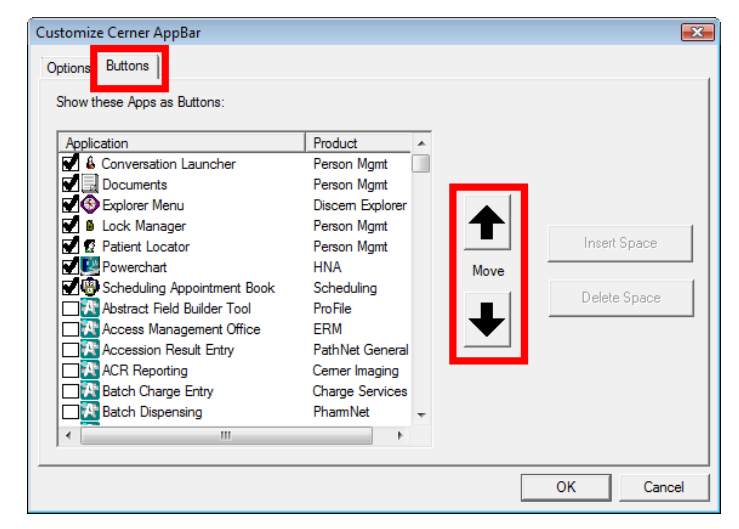

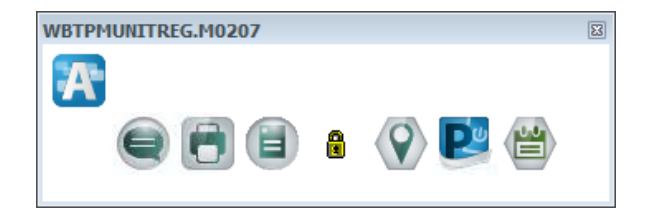

Configure Cerner Millennium Scheduling and Registration Default Preferences

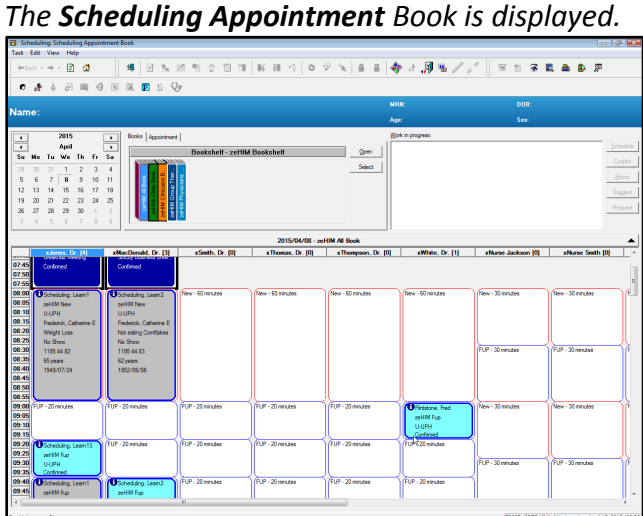

2. To make it easy for you to use the **Scheduling Appointment Book**, maximize the screen by clicking on the **Maximize** button in the top right corner. This is the middle button that looks like it has two boxes on it. If you click on the **Exit** button, the one with the X, you will be brought back to the AppBar and have to click the **Scheduling Appointment Book** button again.

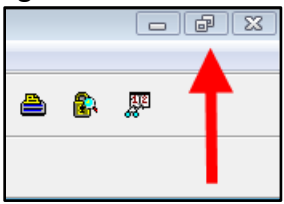

The remainder of this guide includes configuration settings for your Scheduling Appointment Book.

# <span id="page-6-0"></span>*TURNING OFF THE SIZE OPTION*

Click on the **Scheduling Appointment Book** icon. The size option has to be disabled:

• Click **View** > **Toolbars** and uncheck **Size**

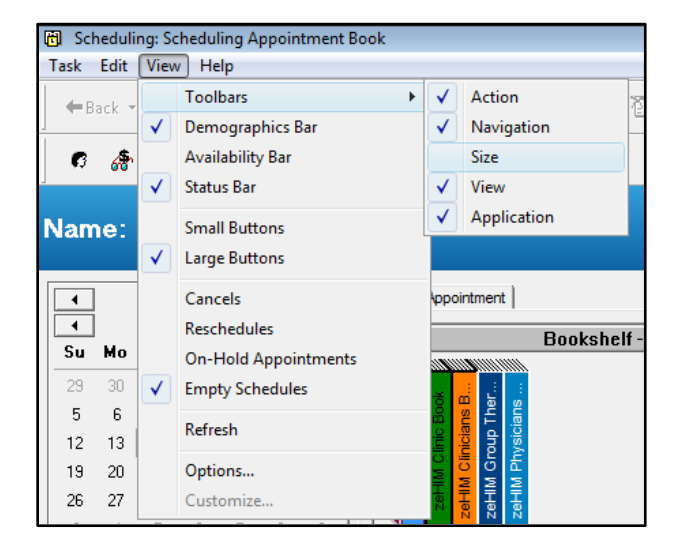

# <span id="page-7-0"></span>*SETTING UP OPTIONS DEFAULTS IN THE SCHEDULING APPOINTMENT BOOK*

Click the **View** menu, then **Options** to open the **Options** dialog box.

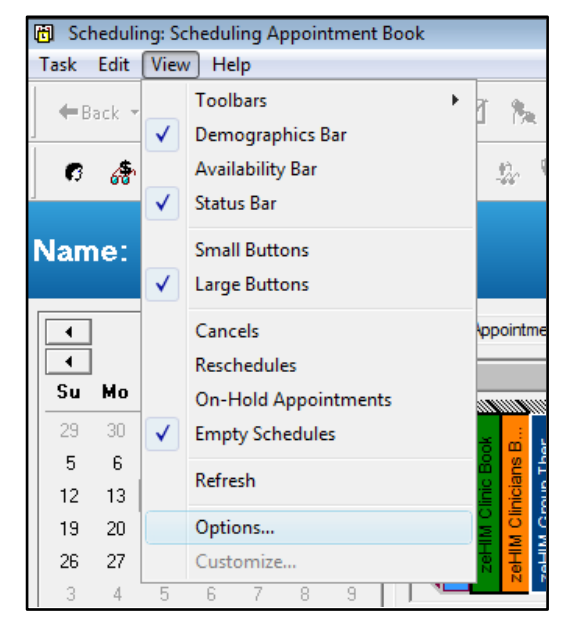

#### <span id="page-7-1"></span>*Moving from tab to tab in the Options dialog box*

When configuring Options settings, you have to move from tab to tab to make the changes. On some of the tabs, you will have to click the **Flex Form Defaults** button to access more settings for that tab.

You will work, left to right, beginning with the **User Defaults** tab.

### <span id="page-7-2"></span>**User Defaults tab**

#### <span id="page-7-3"></span>*Default Appointment Type*

Set a default location if you will only be using one location code or one code for 80% of the time. Otherwise leave blank.

#### <span id="page-7-4"></span>*Appointment detail field*

Move **Person Name** to the top of the list by highlighting and using the arrows to move up

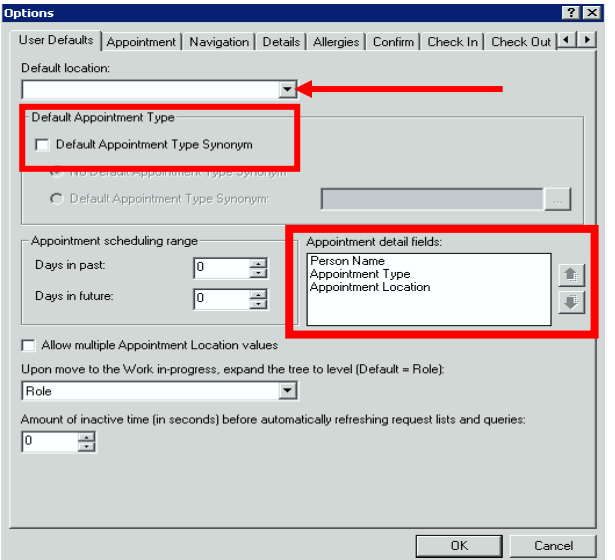

# <span id="page-8-0"></span>**Appointment tab**

Select:

- Mark qualifying days on calendar
- Display future requests / appointments displayed.
- Display extended conflict details.
- Maintain focus on pending appointment during reschedule.

#### **Leave Health Plan Check blank**

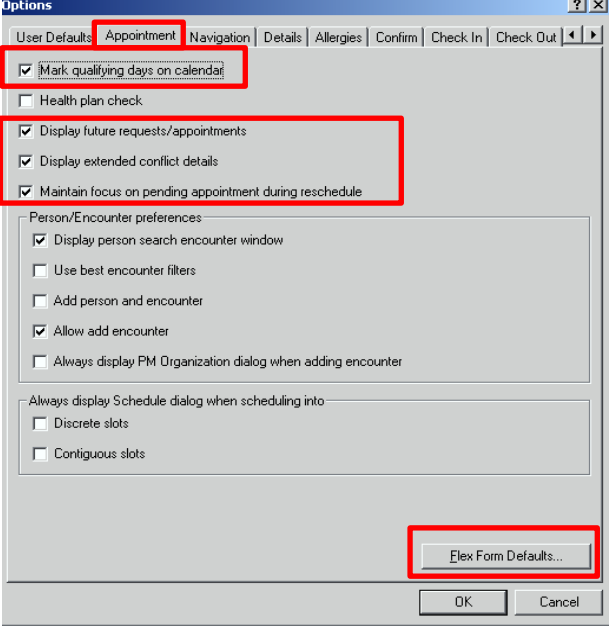

#### <span id="page-8-1"></span>*Appointment tab Flex Form Defaults*

- 1. Click the **Appointments** tab **Flex Form Defaults** button and select the following settings from the drop-down fields.
- 2. Click **OK** when done to close the **Flex Form Defaults** dialog box.

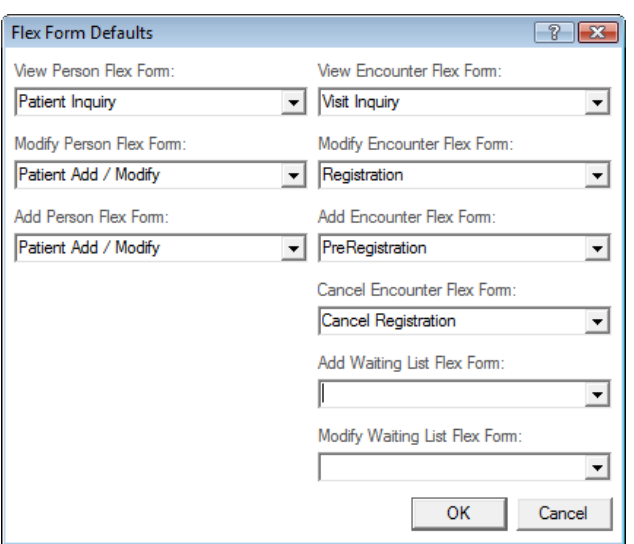

### <span id="page-9-0"></span>**Navigation tab**

Select your **Default bookshelf:** If you are in a particular book most often, then select a **Default book:** as well.

This setting will vary depending on your department and personal preference.

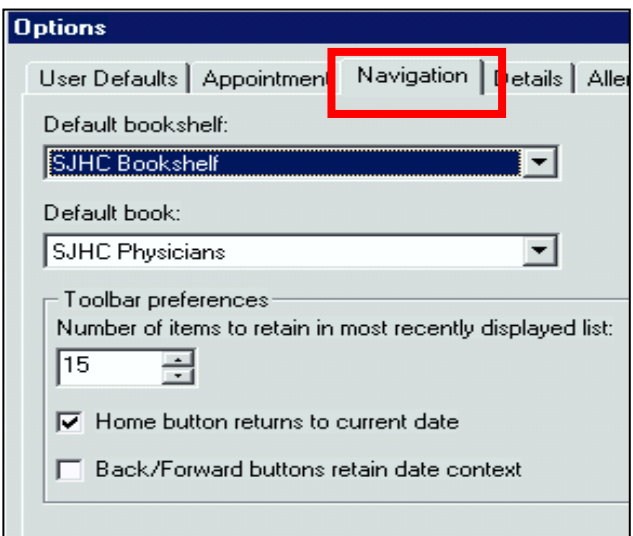

### <span id="page-9-1"></span>**You will skip the Details and the Allergies tabs.**

### <span id="page-9-2"></span>**Confirm tab**

Make sure that there is a checkmark in the "always display confirm dialog when confirming appointments" box.

#### <span id="page-9-3"></span>*Following appointment confirmation*

Select your preference for what the system will do after confirming an appointment.

In most cases, you might want to leave it selected to **Maintain focus on last confirmed appointment**.

# Options User Defaults | Appointment | Navigation | Details | Allergies Confirm | CH Aways create new encounter when required Mways display Confirm dialog when confirming appointments Following appointment confirmation C Return to previous appointment book display C Retum to current date and default appointment book (C) Maintain focus on last confirmed appointment

### <span id="page-10-0"></span>**Check In tab**

Leave **Always create new encounter when requested** blank.

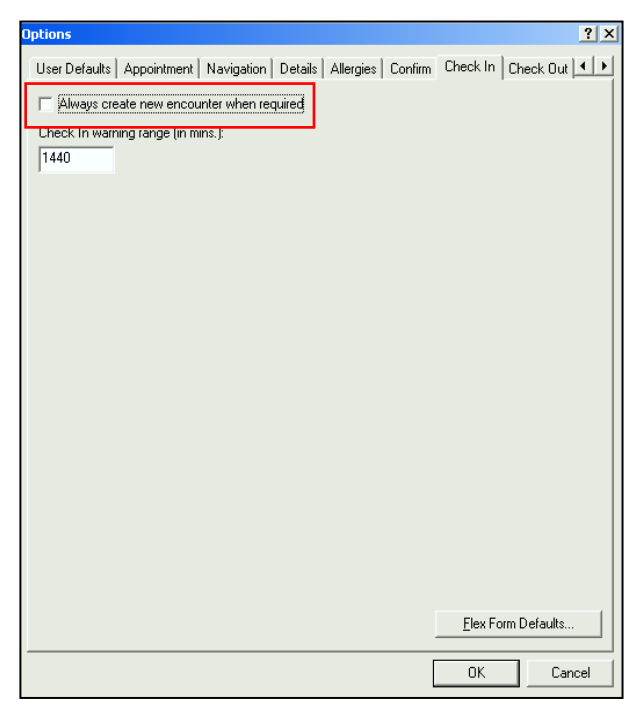

#### <span id="page-10-1"></span>*Check In tab Flex Form Defaults*

- 1. Click the **Flex Form Defaults** button on the **Check In** tab and select the following settings from the drop-down fields.
- 2. Click **OK** when done to close the **Flex Form Defaults** dialog box.

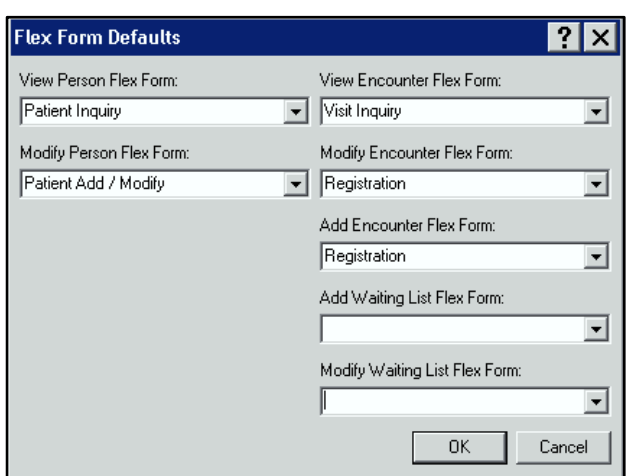

# <span id="page-11-0"></span>**Check Out tab**

Check the settings as shown.

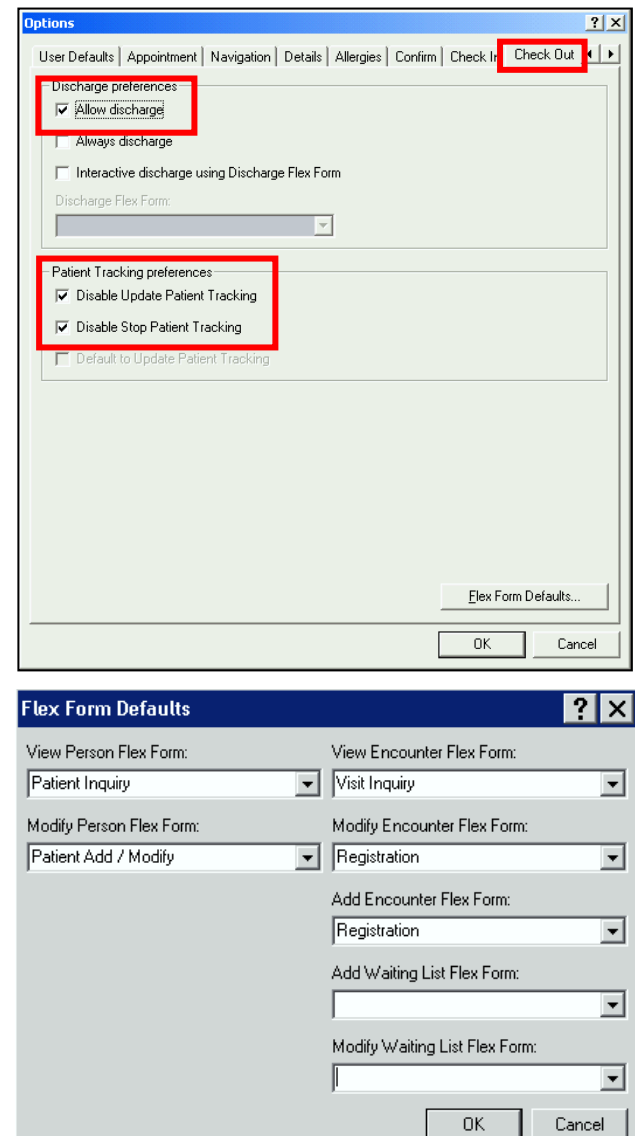

# <span id="page-11-1"></span>**Check Out tab Flex Form Defaults**

- 1. Click the **Flex Form Defaults** button on the **Check Out** tab and select the following settings from the drop-down fields.
- 2. Click **OK** when done to close the **Flex Form Defaults** dialog box.

### <span id="page-12-0"></span>**PM Toolbar tab**

To access the **PM Toolbar** tab, you may have to click on the **right-facing arrow** in the upper right corner of the **Options** window.

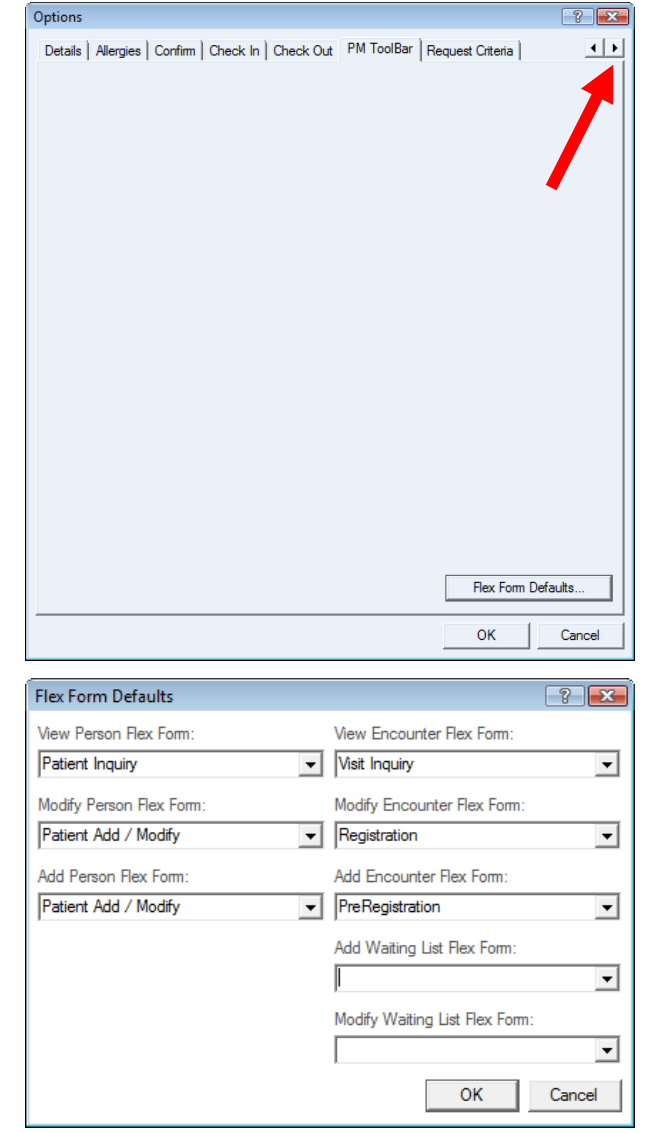

# <span id="page-12-1"></span>**PM Toolbar tab Flex Form Defaults**

- 1. Click the **Flex Form Defaults** button on the **PM Toolbar** tab and select the following settings from the drop-down fields.
- 2. Click **OK** when done to close the **Flex Forms Defaults** dialog box.

### <span id="page-13-0"></span>**Request Criteria tab**

Configure the following:

**Request date range** Infinite days in date range

**Default Time Range**  Start 0000 End 0000

**Default days of week:** Select Mon to Fri by clicking on the buttons until they look pushed down.

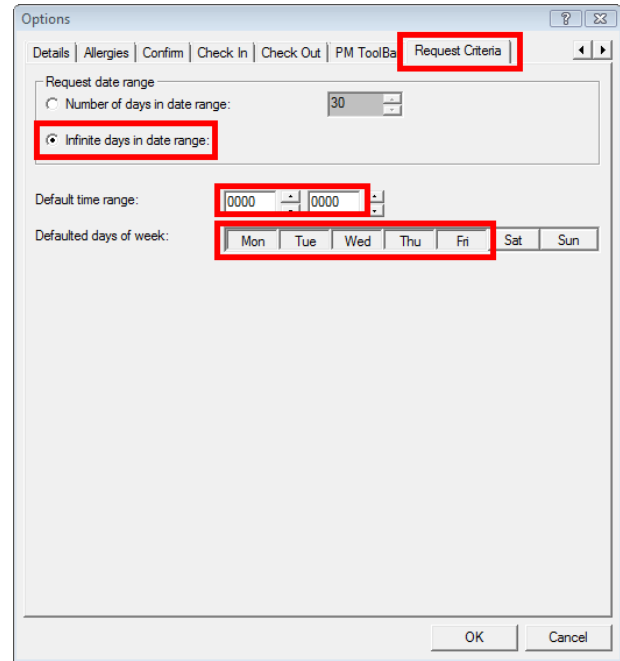

# <span id="page-13-1"></span>*DEMOGRAPHICS BAR*

To display important patient information on the Demographics Bar, you must set the **Demographic Bar** properties.

To view the properties of the **Demographics Bar**:

*1.* Ensure you are in the Scheduling Book, right-click on the **Demographics Bar** and the then click the pop-up **Properties** button.

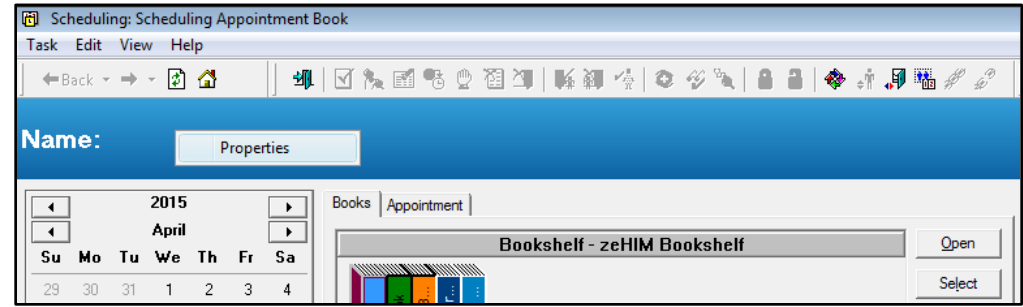

*The Demographic Bar Properties dialog box is displayed.*

### <span id="page-14-0"></span>**STEP ONE: Adding columns to your Demographics Bar**

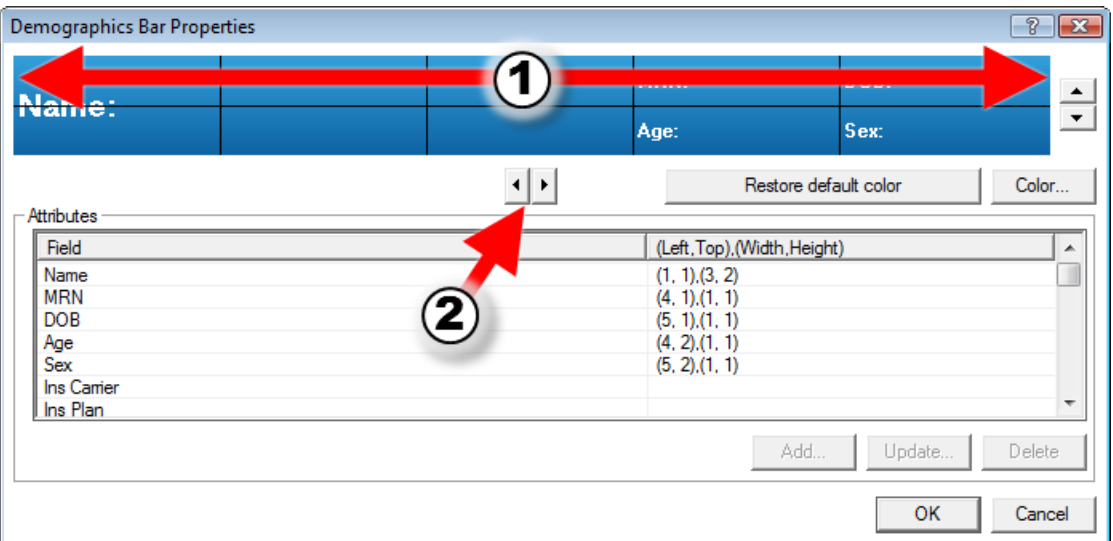

Columns and rows are separated by a solid line when you view the **Demographics Bar Properties** dialog box.

The default Demographics Bar has 5 columns stretching from the first column with **Name** to the last column with **DOB**: and **Sex**: *See ①above*

The Demographics standard requires 13 columns

To add columns to your Demographics Bar to get a total of 13 columns:

2. Click the right-arrow button (*see ② above*) to add one column at a time. *If you accidentally add extra columns, click the left-arrow button to remove columns one at a time.*

When the extra columns have been added, for a total of 13 columns, the **Demographics Bar Properties** dialog box looks like the graphic below:

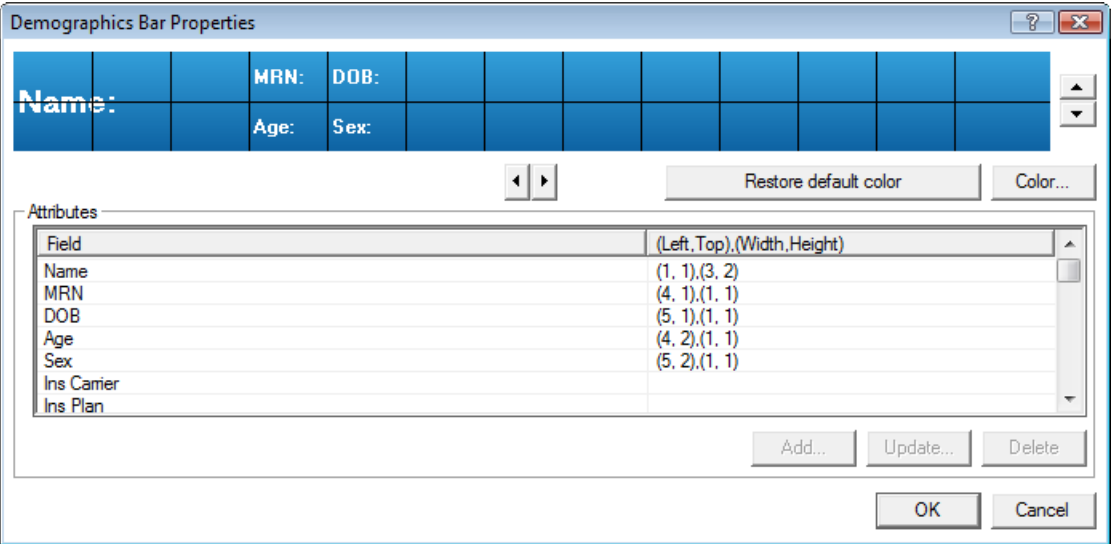

### <span id="page-15-0"></span>**STEP TWO: Adding the Third Row to the Demographic Bar**

To add the third row to the Demographic Bar:

1. Click the up arrow to the right of the two columns.

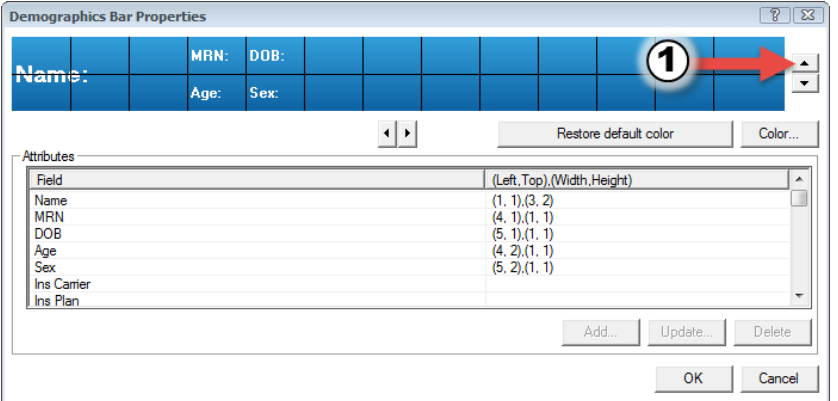

#### *The third row is added.*

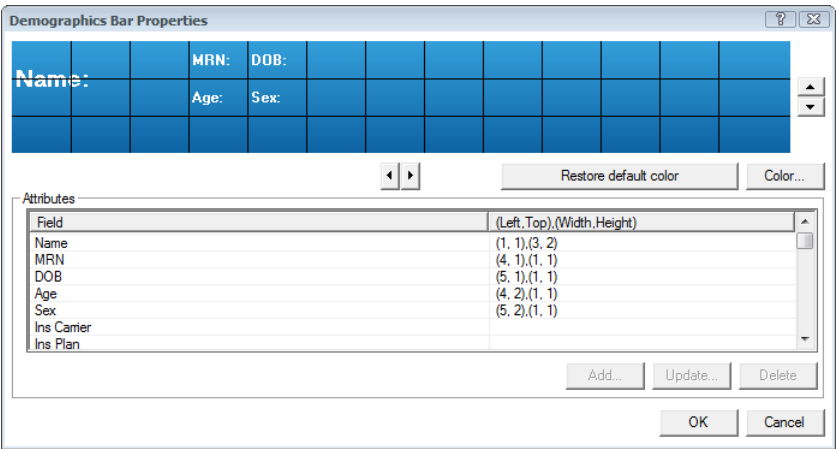

# <span id="page-15-1"></span>**STEP THREE: Updating or Adding Demographic Bar fields**

To add or update a Demographic Bar field you perform these three steps for each field.

- 1. Selecting the field and click:
	- a. **Update**… if the field is currently displayed
	- b. **Add…** if the field is not displayed

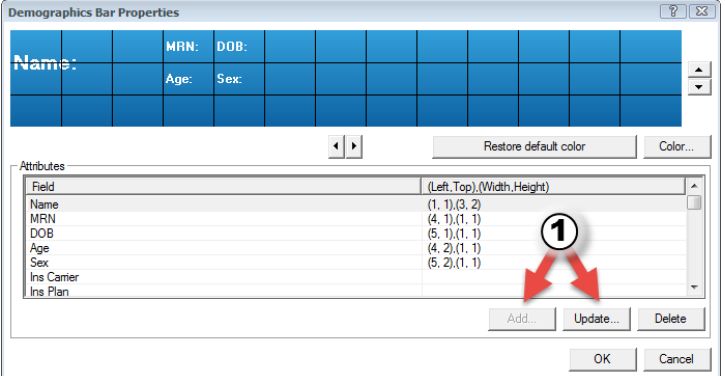

#### 2. Set the field's **Location (Left, Top)** and **Size (Width, Height)**

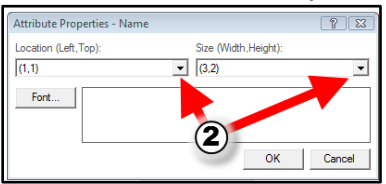

#### 3. Format the field's **Font style:** and **Size:**

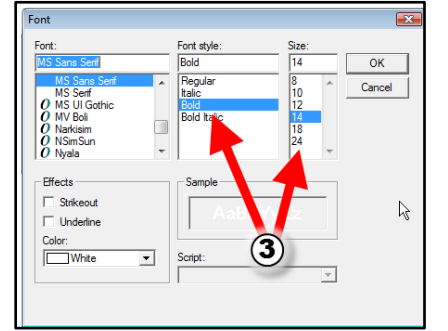

**Note** See *Table 1: Demographic Bar Field Configuration* following the instructions *Configuring fields; using Name: as an example* for each field's settings.

#### <span id="page-16-0"></span>**Configuring fields; using Name: as an example**

Below is the step-by-step process for configuring the **Name:** field. You will follow the same process for all of the fields.

Refer to **Table 1: Demographic Bar Field Configuration** for each field's settings.

- *1.* Right-click the **Demographics Bar** and click **Properties**. *The Demographics Bar Properties window is displayed.*
- *2.* Click **Name** in the **Field** column and click **Update**… *The Attribute Properties – name dialog box is displayed.*
- 3. From the drop down menus, select the **Location (Left, Top)** and **Size (Width, Height)** coordinates from the table below. *(1,1) and (3,1) respectively.*
- *4.* Click **Font**. *The Font dialog box is displayed.*
- *5.* Select the Size from the table below and ensure the font is **Bold**. *Font Size is 12.*
- *6.* Click OK to close the **Font** dialog box, click OK to close the **Attribute Properties – Name** dialog box. *You are now back at the Demographics Bar Properties window.*
- *7.* Follow the process above (Steps 1 to Steps 6) for the rest of the fields using configuration from the *Table 1: Demographic Bar Field Configuration.*

| <b>Field Name</b>                             | <b>Click on</b> | Location    | Size (Width, | Font        | Font         |
|-----------------------------------------------|-----------------|-------------|--------------|-------------|--------------|
|                                               |                 | (Left, Top) | Height)      | <b>Size</b> | <b>Style</b> |
| <b>Name</b>                                   | Update          | (1,1)       | (3,1)        | 12          | <b>Bold</b>  |
| <b>MRN</b>                                    | Update          | (6,1)       | (4,1)        | 8           | <b>Bold</b>  |
| <b>DOB</b>                                    | Update          | (4,1)       | (2,1)        | 8           | <b>Bold</b>  |
| Age                                           | Update          | (4,2)       | (1,1)        | 8           | <b>Bold</b>  |
| <b>Sex</b>                                    | Update          | (6,2)       | (1,1)        | 8           | <b>Bold</b>  |
| <b>Home Phone</b>                             | Add             | (1,2)       | (2,1)        | 8           | <b>Bold</b>  |
| <b>Family Physician</b>                       | Add             | (6,3)       | (3,1)        | 8           | <b>Bold</b>  |
| <b>VIP</b>                                    | Add             | (12,2)      | (2,1)        | 8           | <b>Bold</b>  |
| <b>Person Comments</b><br><b>Allergies</b>    | Add             | (10,3)      | (2,1)        | 8           | <b>Bold</b>  |
|                                               | Add             | (10,1)      | (2,1)        | 8           | <b>Bold</b>  |
| <b>Custom Field 01</b><br>(C. DIFF/MDRO)      | Add             | (9,3)       | (2,1)        | 8           | <b>Bold</b>  |
| <b>Custom Field 02</b><br>$(LOP \#)$          | Add             | (9,2)       | (1,1)        | 8           | <b>Bold</b>  |
| <b>Custom Field 03</b><br>(Language)          | Add             | (12,1)      | (1,1)        | 8           | <b>Bold</b>  |
| <b>Custom Field 04</b><br>(Interpreter)       | Add             | (13,1)      | (1,1)        | 8           | <b>Bold</b>  |
| <b>Custom Field 05</b><br>(Violent Patient)   | Add             | (10,2)      | (2,1)        | 8           | <b>Bold</b>  |
| <b>Custom Field 06</b><br>(Alternative Phone) | Add             | (1,3)       | (3,1)        | 8           | <b>Bold</b>  |
| <b>Custom Field 07</b><br>(Call Instructions) | Add             | (4,3)       | (3,1)        | 8           | <b>Bold</b>  |

<span id="page-17-0"></span>**Table 1: Demographic Bar Field Configuration**

When you are finished, the **Demographics Bar Properties** dialog box should look like this:

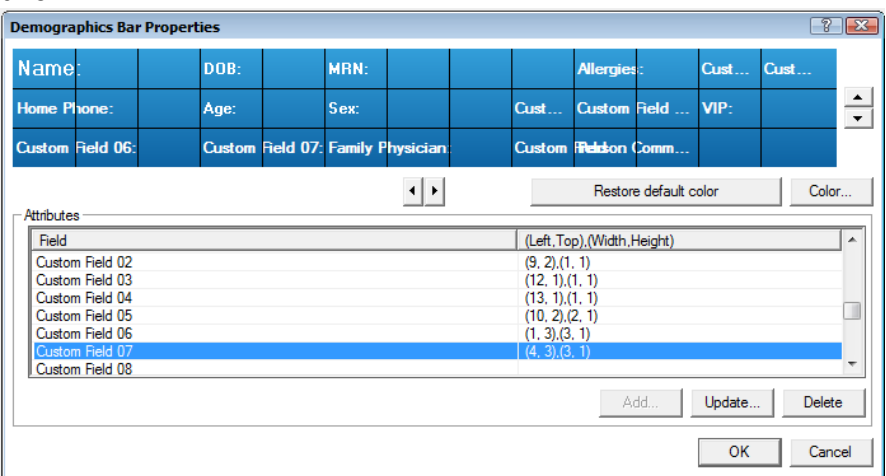

Also, when you have patient information in your Demographics Bar it will look similar to this:

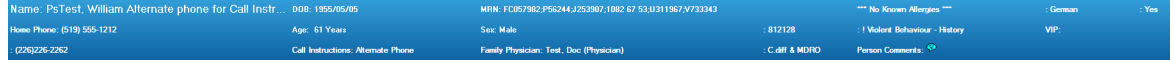

# <span id="page-19-0"></span>*SETTING BOOK PROPERTIES*

To set up your **Appointment Book** to the default view you have to do select the default View and then set the Appointment Book Properties for each tab:

• Right-click anywhere on the book and Select View > Proportional Single-day

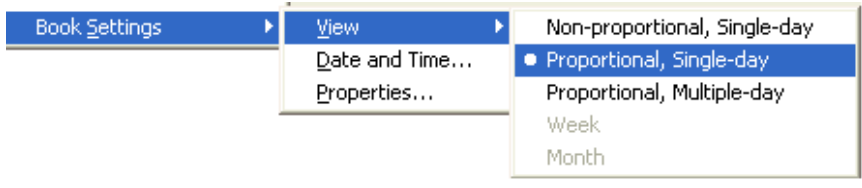

# Setting Appointment Book Properties

To set the **Appointment Book Properties** for each tab:

• Right-click on the book > **Book Settings** > **Properties**. *The Appointment Book Properties dialog box opens.*

# <span id="page-19-1"></span>**General tab**

#### <span id="page-19-2"></span>*Column Headings*

Check the box for Display number of scheduled appointments.

#### <span id="page-19-3"></span>*Visible day range*

You can change the start of your day that appears on the scheduling screen by setting the "Begin Time" on this tab.

#### <span id="page-19-4"></span>*Tooltips*

Change to 20 seconds

#### <span id="page-19-5"></span>*Display fields*

Under Display fields, leave the defaults and add:

- Encounter Type
- MRN
- Person age
- Person birth date
- Person home phone
- and add Surgeon 1 and Primary Order for all Surgical Secretaries

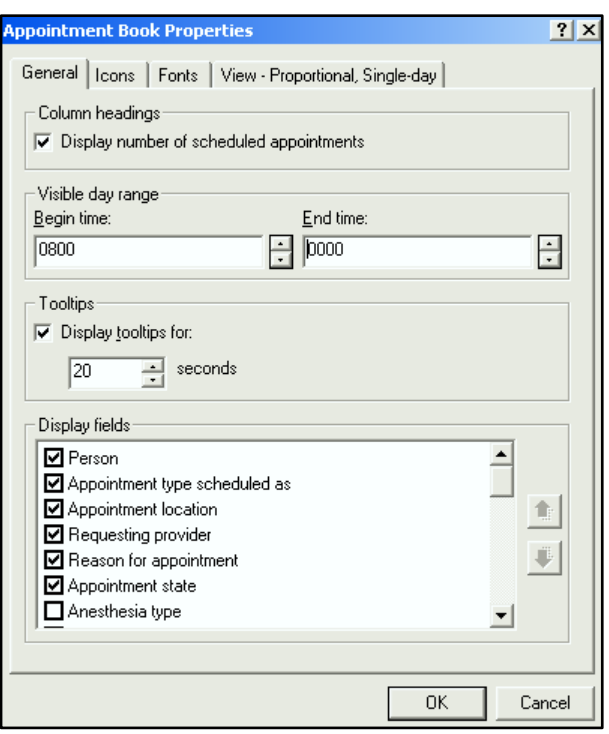

### <span id="page-20-0"></span>**Icons tab**

In the Appointment icons: window, check:

- Information
- Comments
- Group Sessions
- Recurring
- Protocol
- You may require the Allergies icon if the information is required at time of scheduling and if the Allergy information is being entered for the patients.

# <span id="page-20-1"></span>**View –Proportional Single-Day tab**

#### <span id="page-20-2"></span>*Display binder*

Take check mark off.

#### <span id="page-20-3"></span>*Time interval*

You might need 5 or 15 min depending on your shortest appointment time

#### <span id="page-20-4"></span>*Column width*

It is suggested that you begin by selecting **Size to fit all**.

However, you should adjust this to get the right layout for you. Depending on how many resources are in the book you may want to try a **Custom width** or **Size to fit all, with minimum width: 150 (or your choice of width)**.

#### <span id="page-20-5"></span>*Start display at:*

You may want to start at the beginning of the clinic day and at the current date and time.

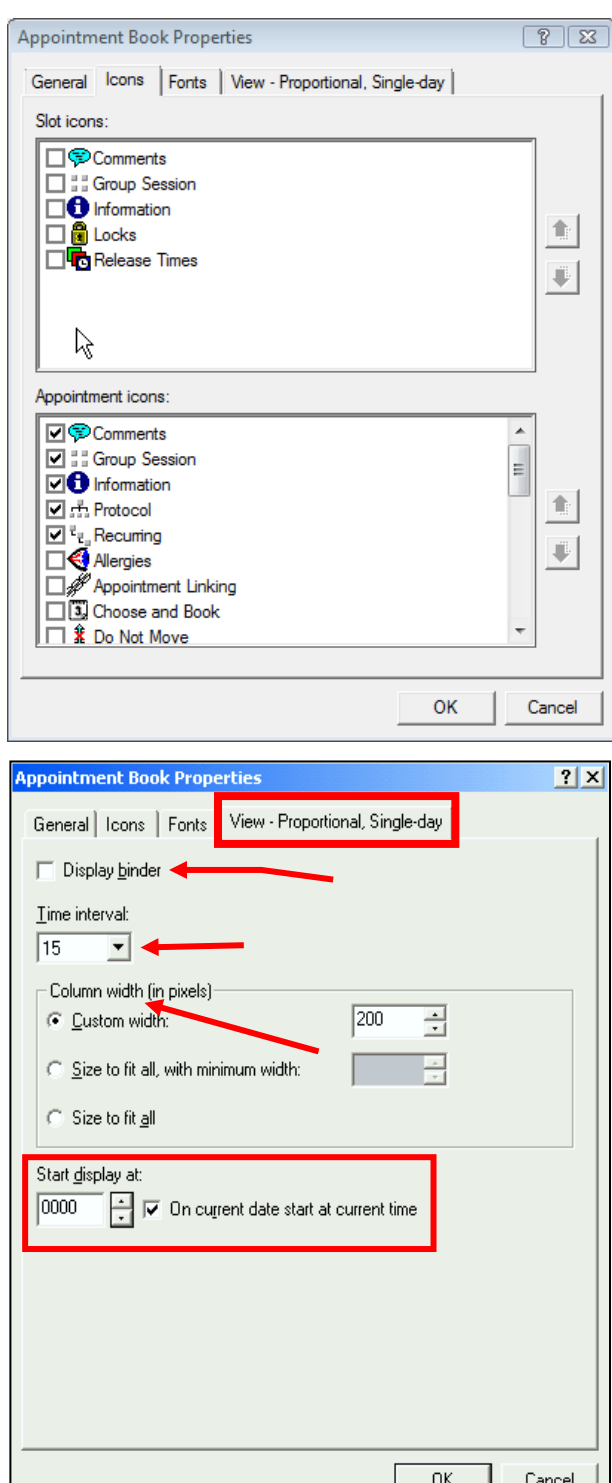

# <span id="page-21-0"></span>*CHECK IN SCREENS SETUP*

**WARNING** You will be working with an actual scheduled patient appointment to perform the **Check In** screens setup.

> It is important that you follow these instructions *exactly*, or you may accidentally create a Registration.

1. Right-click on an appointment in the **Scheduling Appointment Book** and select **Actions** > **Check In**

*The Check In window is displayed.*

*During this process you will have to click the column headings and Set Enc button. They are highlighted red in this graphic.*

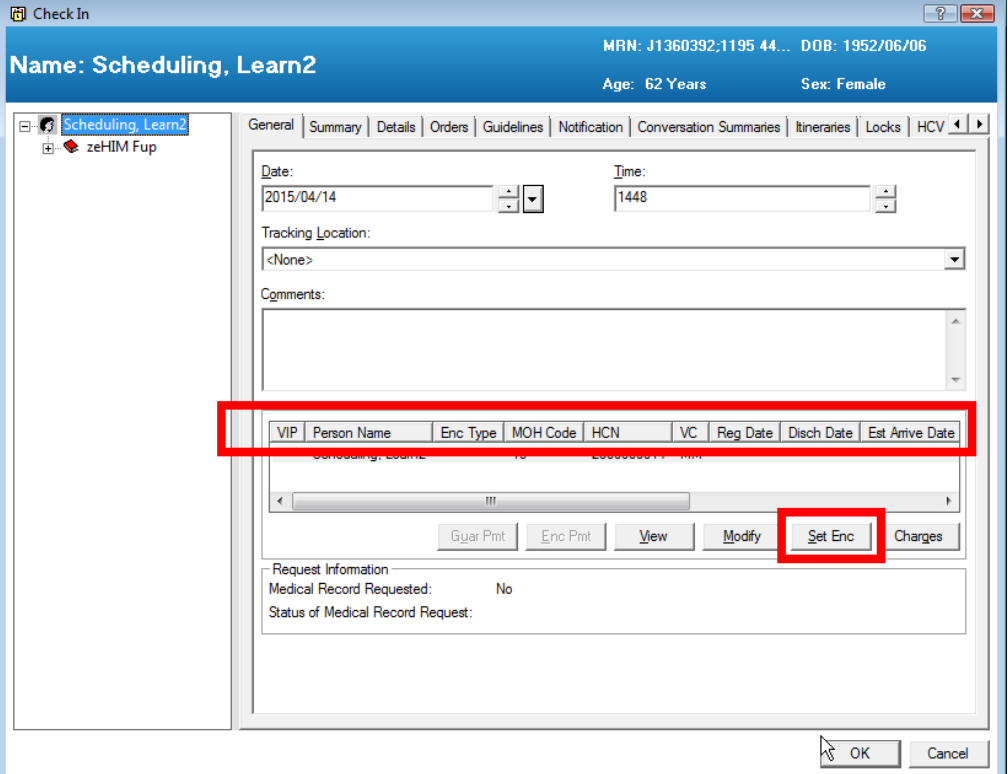

- *2.* Right-click on the column headings and select **Preferences**. *The Column Preferences dialog box is displayed.*
- 3. Configure your **Selected columns**: Column Preferences to match the **Selected columns** (the right column) in the graphic below. You move items between columns by clicking on them and then the **Move** button.

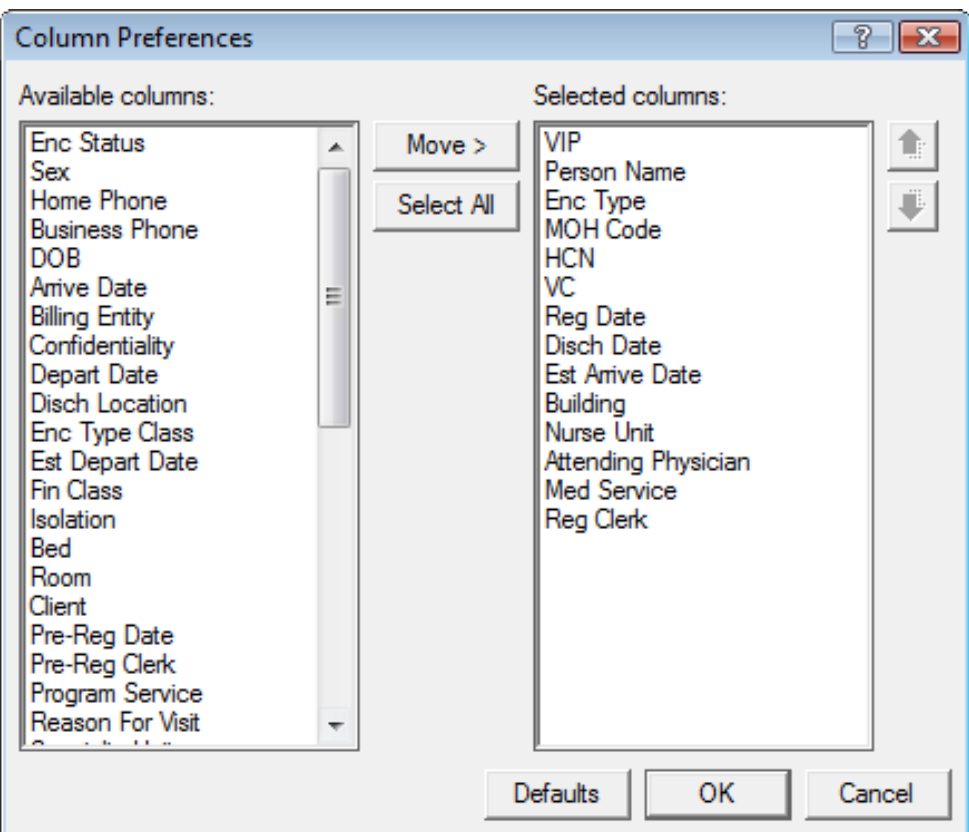

- *4.* When your **Selected columns**: matches the graphic above, click **OK**. *You are brought back to the Check In window.*
- 5. Click the **Set Enc** button. *The Encounter Selection window is displayed.*

**WARNING** Do not click on any buttons in the lower right, such as **Modify**, **Add Enc**, or **OK**.

6. Right-click on the column headings and select **Preferences**.

| $\overline{r}$<br>$\mathbf{x}$<br><b>Fil</b> Encounter Selection |                                                                                                    |                                                                                                    |                                                                                                    |                                                                                                    |                                                                                                    |                                                                                          |                                                                               |                                                                                                    |      |  |  |  |
|------------------------------------------------------------------|----------------------------------------------------------------------------------------------------|----------------------------------------------------------------------------------------------------|----------------------------------------------------------------------------------------------------|----------------------------------------------------------------------------------------------------|----------------------------------------------------------------------------------------------------|------------------------------------------------------------------------------------------|-------------------------------------------------------------------------------|----------------------------------------------------------------------------------------------------|------|--|--|--|
| <b>VIP</b>                                                       | Visit Number<br>427469409<br>427468857<br>427468810<br>427468684<br>427468691<br>427468533<br>427469770 | Enc Type<br>Outpatient<br>Outpatient<br>Outpatient<br>Outpatient<br>Outpatient<br>Outpatient<br><b>PreReg Outpatient</b> | Reg Date<br>2015/02/17 - 09:21<br>2014/12/15 - 10:58<br>2014/12/11 - 08:48<br>2014/11/27 - 09:56<br>2014/11/27 - 09:11<br>2014/11/14 - 09:19 | <b>Disch Date</b><br>2015/02/17 - 23:<br>2014/12/15 - 23:55<br>2014/12/11 - 23:59<br>2014/11/27 - 23:59<br>2014/11/27 - 23:59<br>2014/11/14 - 23:59 | Fet Anive Date<br>Preferences<br>zu⊤4⁄ ⊺zk∛o - ⊺u:o8<br>2014/12/11 - 09:00<br>2014/11/27 - 15:20<br>2014/11/27 - 09:00<br>2014/11/14 - 09:00<br>2015/03/30 - 15:00 | Facility<br>UC<br>St. Josephs Cam<br>LHSC-UC<br>LHSC-UC<br>LHSC-UC<br>LHSC-UC<br>LHSC-UC | Nurse Unit<br>U-UPH<br>J-UroCIB4<br>U-UPH<br>U-UPH<br>U-UPH<br>U-UPH<br>U-UPH | <b>Encounter Prsnl</b><br><b>Attending Physician</b><br><b>Attending Physician</b><br>Attending Physician<br>Attending Physician<br><b>Attending Physician</b><br><b>Attending Physician</b><br><b>Attending Physician</b> | Admi |  |  |  |
| $\overline{\phantom{a}}$                                         |                                                                                                    |                                                                                                    |                                                                                                    | Ш                                                                                                    |                                                                                                    | Modify                                                                                   | Add Enc                                                                       | OK<br>Cancel                                                                                                    | r    |  |  |  |

*The Column Preferences dialog box is displayed.*

7. Configure your **Selected columns**: Column Preferences to match the **Selected columns** (the right column) in the graphic below.

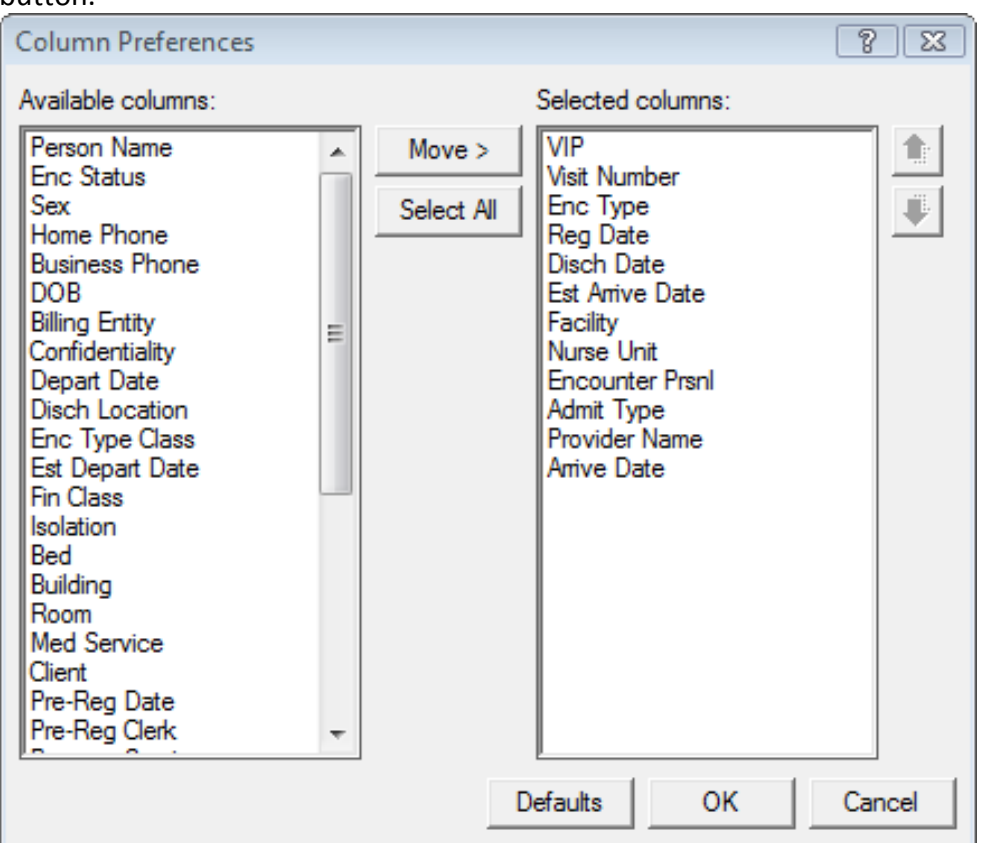

You move items between columns by clicking on them and then the **Move** button.

8. When your **Selected columns**: matches the graphic above, click **OK**.

**WARNING** Carefully follow the next two steps so you do not create a Registration.

- 9. Click **Cancel** to return to the **Check In** window.
- 10. Click **Cancel** to return to the **Scheduling Appointment Book**.

# <span id="page-23-0"></span>*APPOINTMENT VIEW SCREEN SETUP*

1. Double-click on a scheduled appointment. *The Appointment View window is displayed. The Appointment Information area and column headings you will have to click are highlighted red in this graphic.*

Configure Cerner Millennium Scheduling and Registration Default Preferences

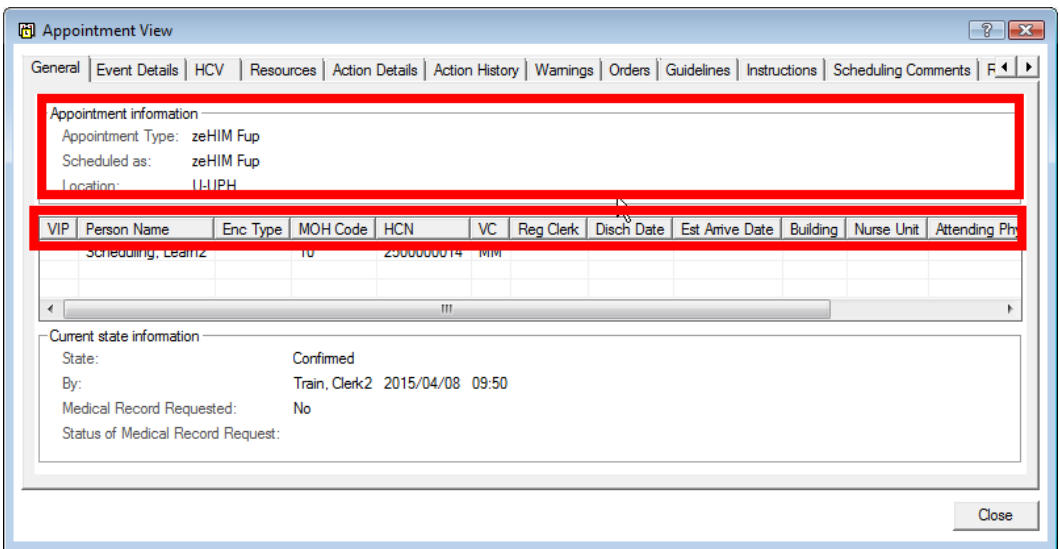

- *2.* Right-click in the **Appointment information** area and select **Preferences**. *The Appointment View Preferences dialog box is displayed.*
- 3. Configure your **Selected Tabs: and Available tabs**: Appointment View Preferences to match the **columns** in the graphic below. You move items between columns by clicking on them and then an arrow button.

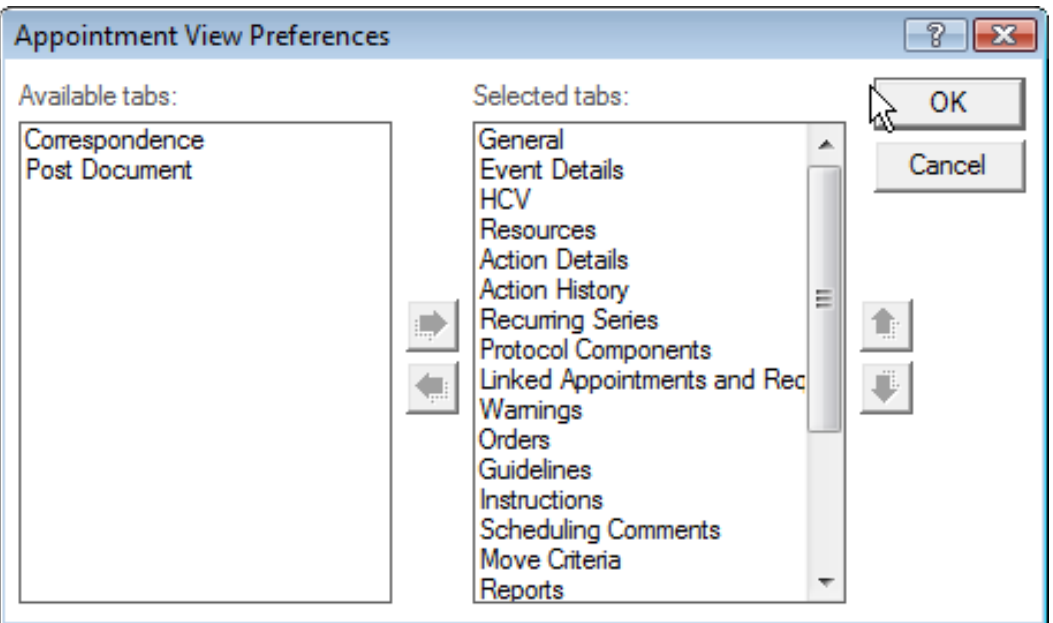

4. When your columns: matches the graphic above, click **OK**.

5. Right-click the column headings and select **Preferences**. *The Column Preferences dialog box is displayed.*

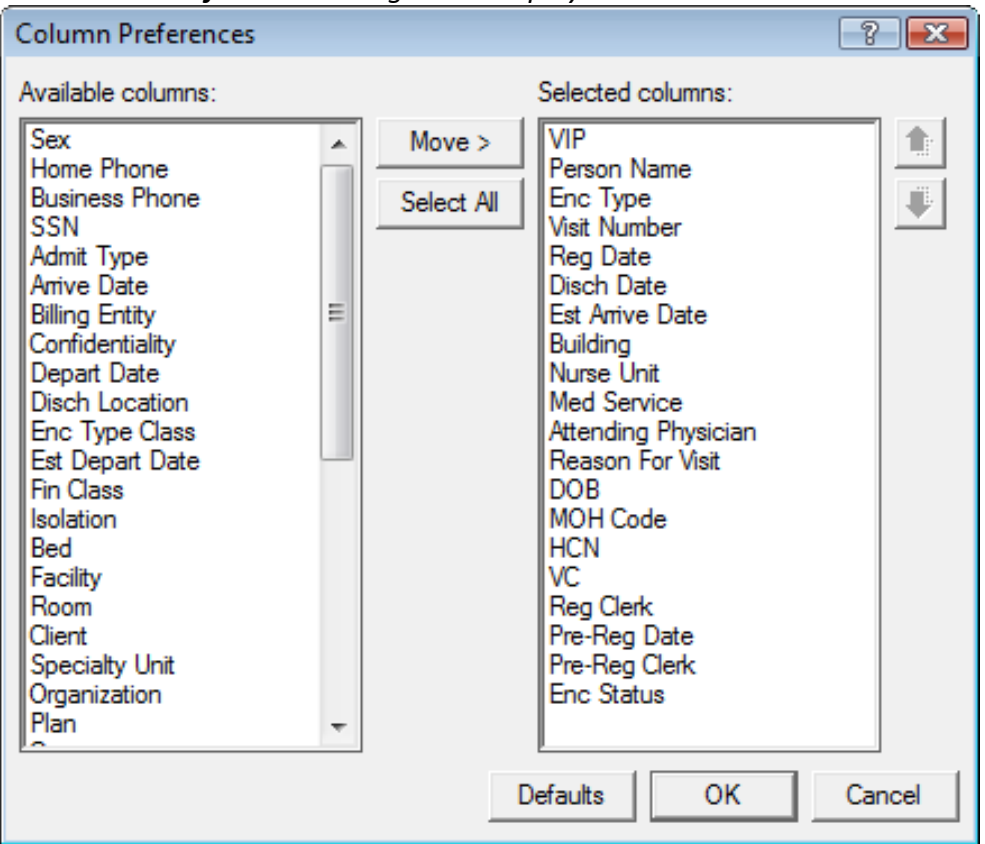

- 6. Configure your **Selected columns**: column preferences to match the **Selected columns** (the right column) in the graphic above. Move items between columns by clicking on them and then the **Move** button.
- 7. When your **Selected columns**: matches the graphic above, click **OK**.
- 8. Click **Close**

<span id="page-25-0"></span>*YOU HAVE FINISHED CONFIGURING YOUR DEFAULT SETTINGS*